# 令和5年度 片品村電子地域通貨事業 加盟店様向けマニュアル

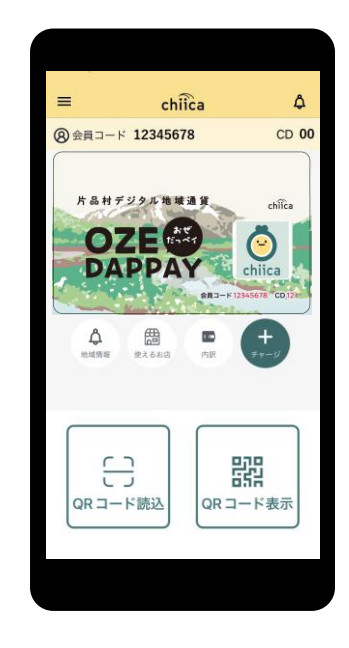

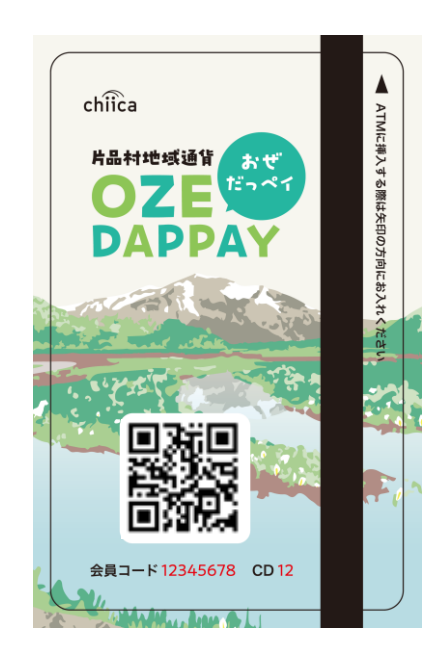

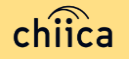

## ご説明内容

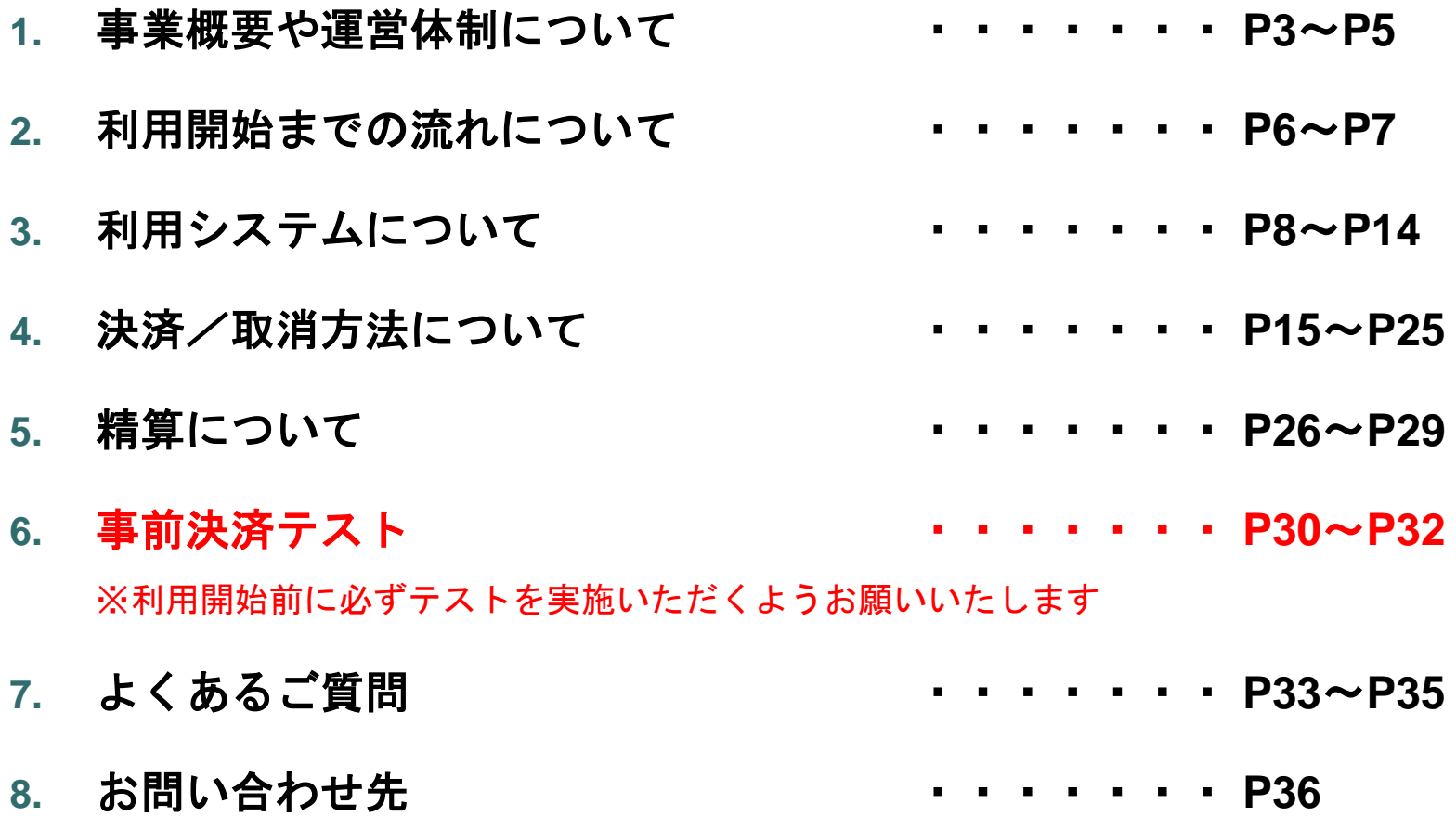

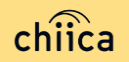

事業概要 ー1

#### **■** 趣旨

地域経済の活性化を目的としています。

**■ 総発行マネー・ポイント(予定)** dp【だっペイ】(地域通貨単位)

#### **■ 事業期間(マネー・ポイント有効期間)**

事業期間:令和5年10月1日当面の間

マネー・ポイント利用開始:令和5年10月1日(予定) ~

#### **■** 加盟店募集要件

片品村内に事業所があり、片品村が認める者

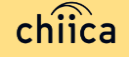

#### 電子地域通貨事業について(愛称:おぜだっペイ)

- 片品村の電子地域通貨は、地域通貨プラットフォームサービス「chiica/チー カ」(株式会社トラストバンク提供)の仕組みを利用して地域通貨の発行・管理 を行います
- 参加店舗・利用者に対し、QRコードを使った決済サービスを提供します

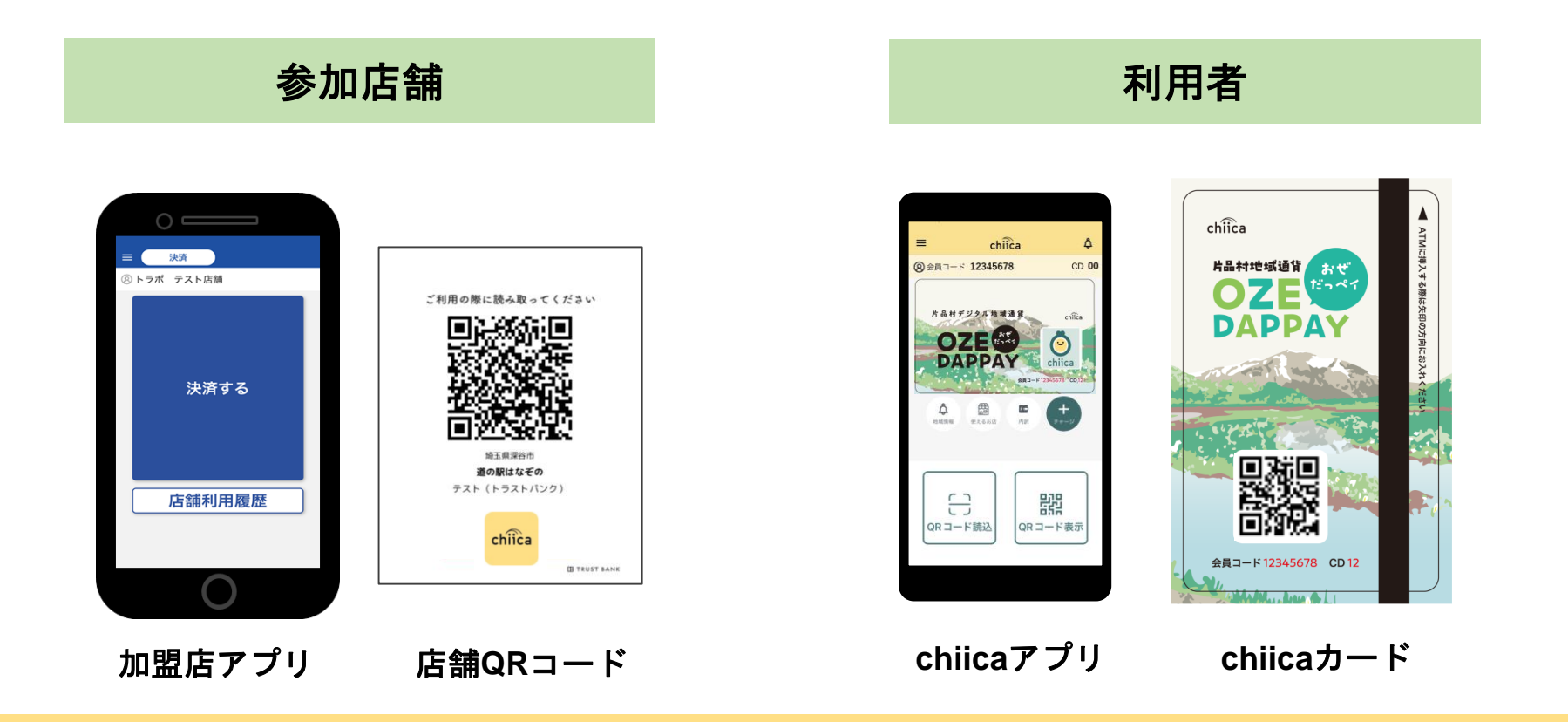

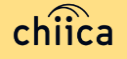

### おぜだっペイの運営体制

● 発行主である片品村より、本事業における業務の一部(加盟店の支援、加盟 店精算)を株式会社トラストバンクが委託されており、事務局として村役場 と一緒に加盟店のサポートを行います

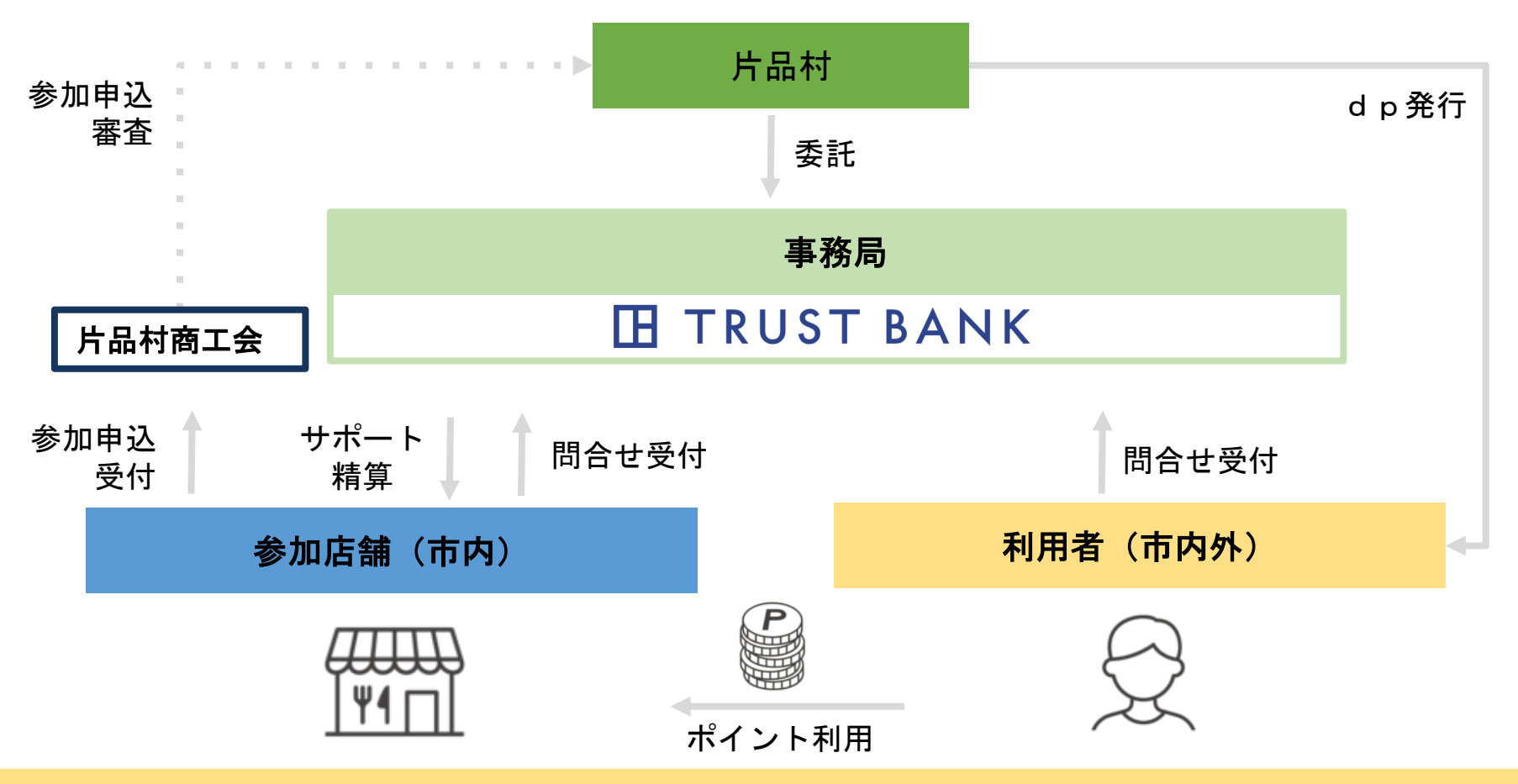

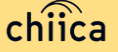

### 加盟店登録完了までの流れ

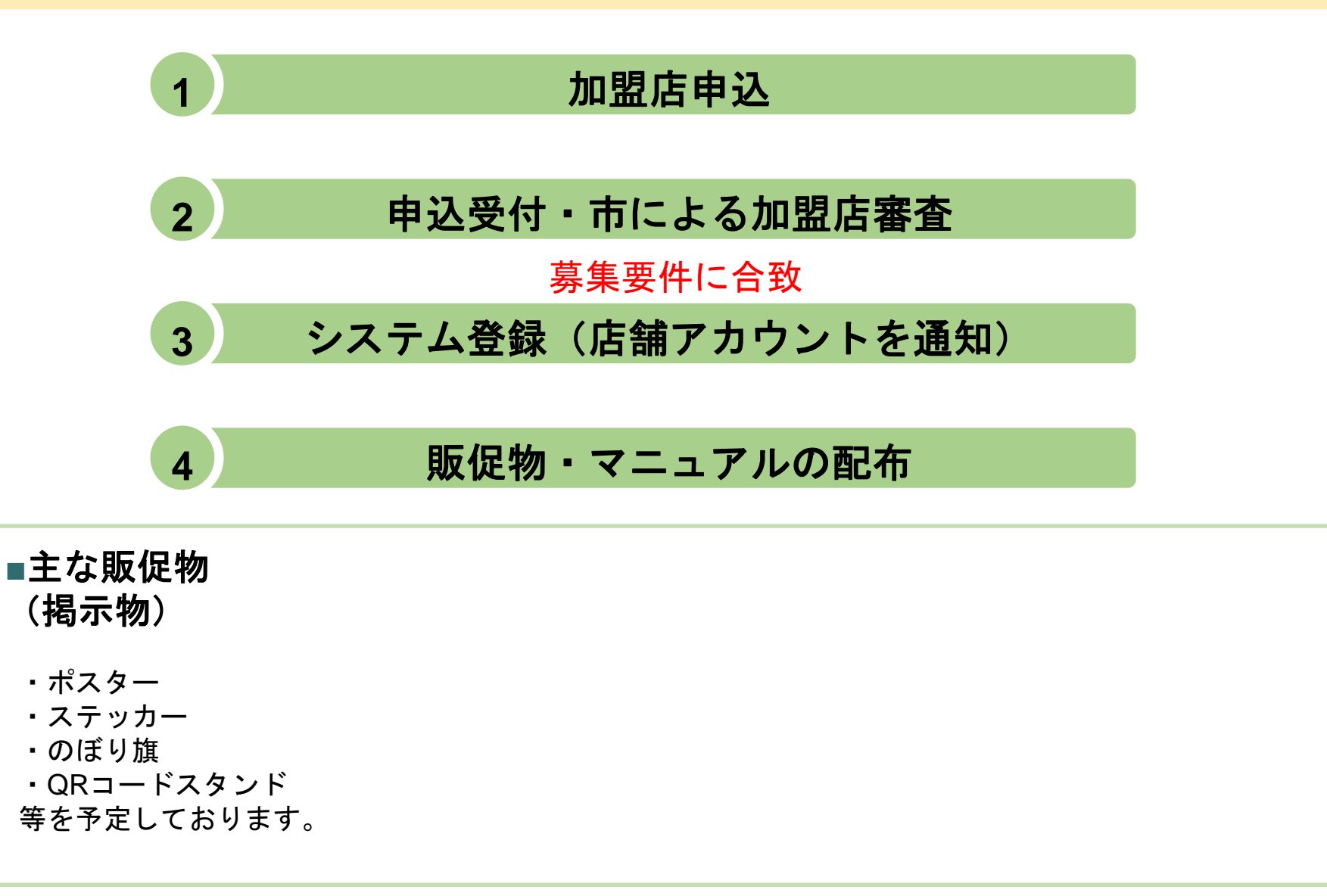

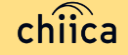

### 利用開始までの流れ

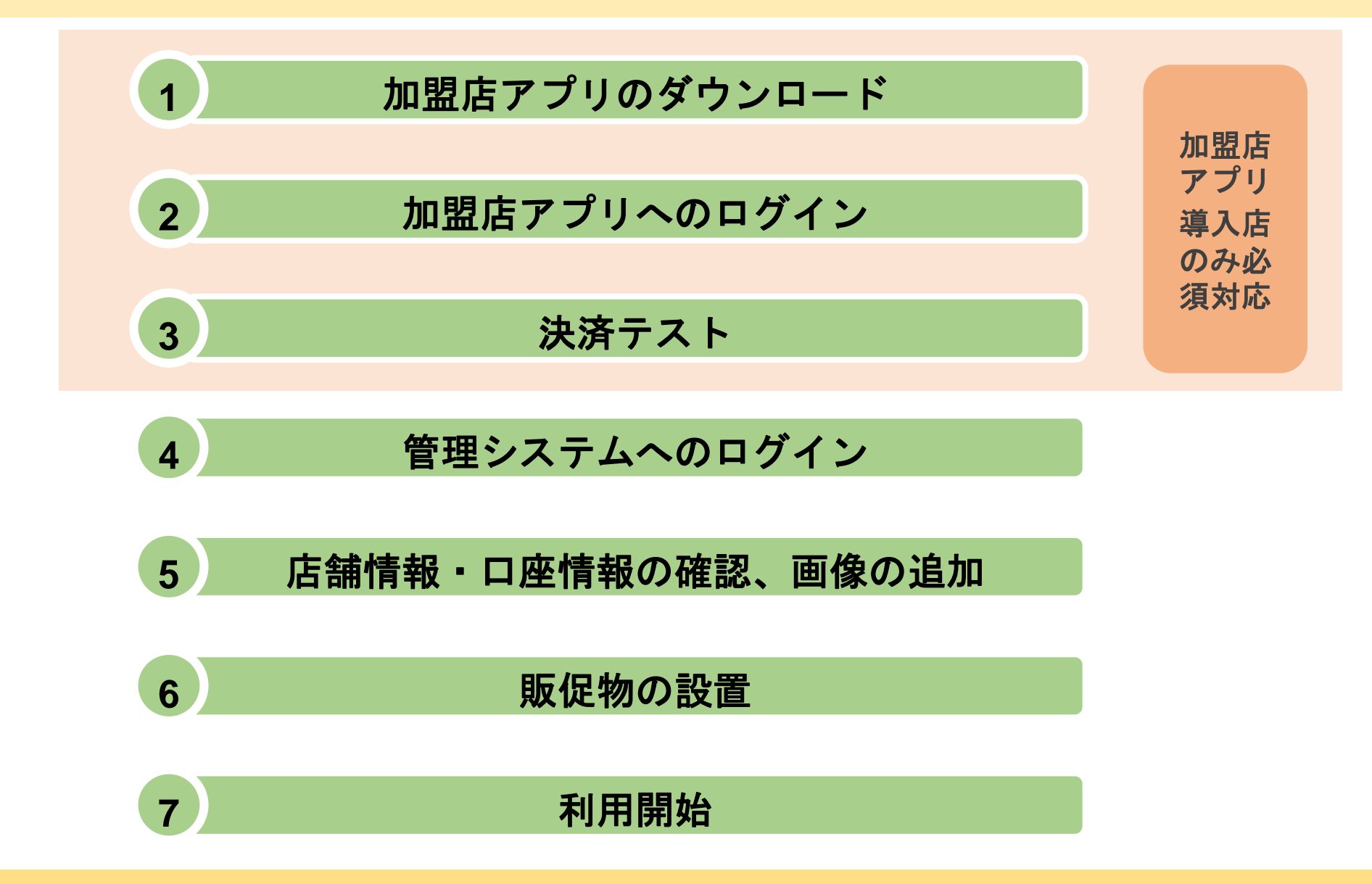

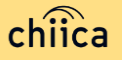

# 利用システムについて

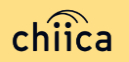

## 加盟店アプリのインストール手順

- お手持ちのスマートフォンでアプリインストール画面を開く (**App Store**または**Google Play**) 1
- 「トラストバンク加盟店」で検索 **2**
- 入手またはインストールをタップして(押す)アプリをインストール **3**

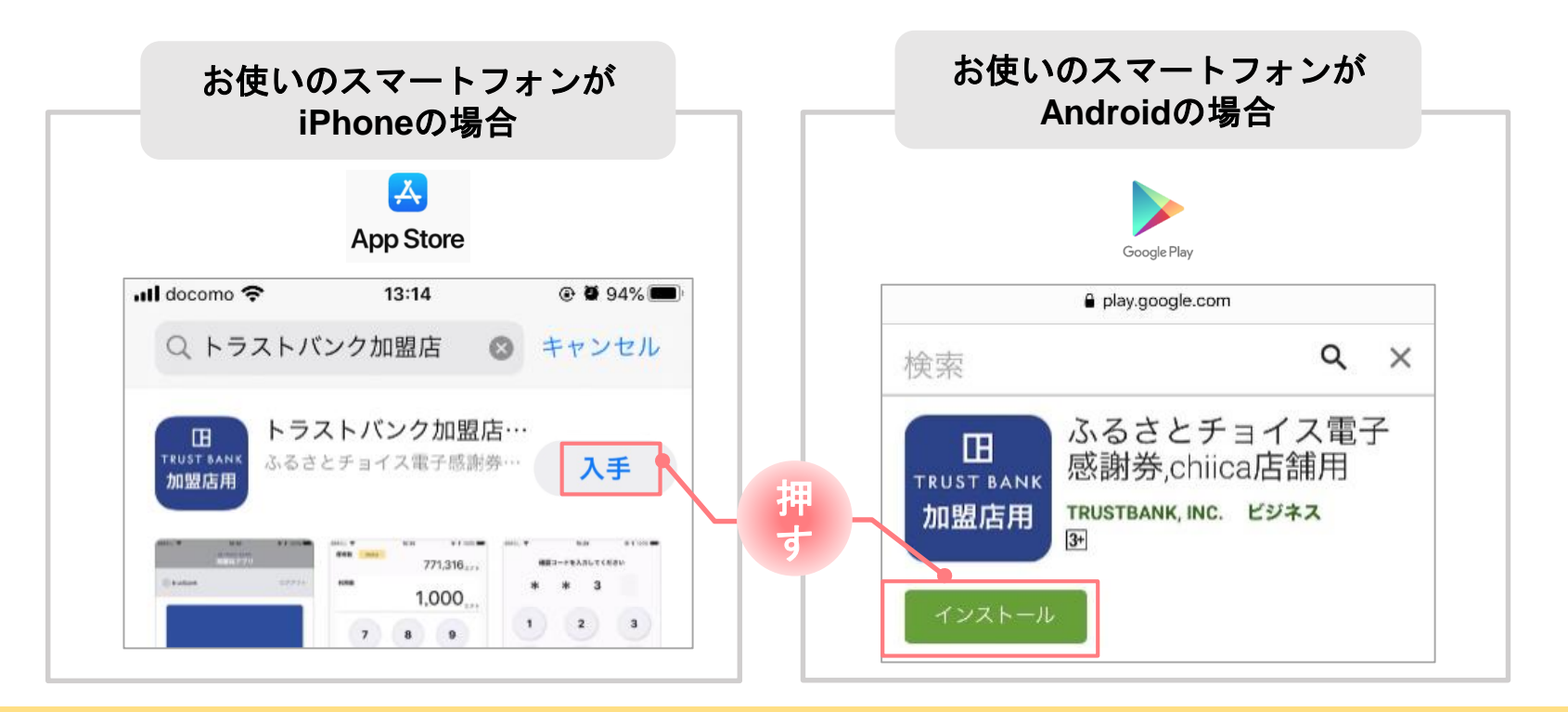

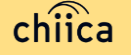

## 加盟店アプリへのログイン手順 **1/2**

#### 1

#### 事務局での加盟店登録が完了すると、加盟店様へ店舗コードを通知

※店舗アカウントは加盟店キットと一緒に書類でも送付します

#### **▼**メール送信元

token@trustbank.co.jp

#### **▼**メール内容

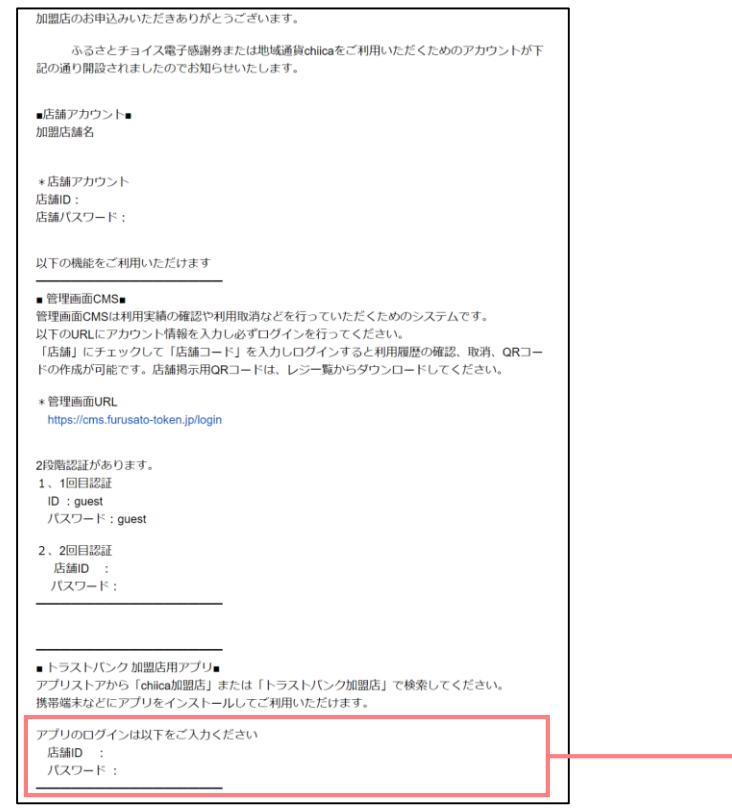

#### **▼**メールタイトル

【トラストバンク】店舗アカウント開設が完了しました 【トラストバンク】事業者アカウント開設が完了しました

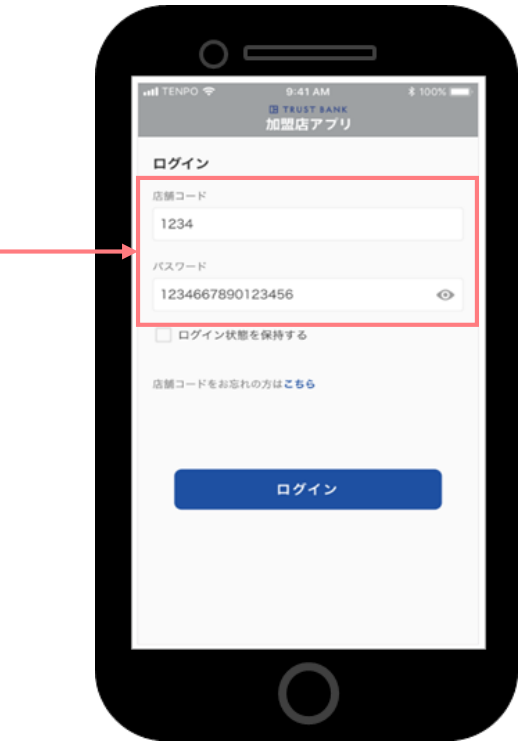

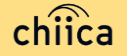

## 加盟店アプリへのログイン手順 **2/2**

ダウンロードした加盟店アプリを開いて、店舗コード・パスワードを入力 **2**

ポイント 「ログイン状態を保持する」にチェックを入れると、次回以降パスワードの入力が省略できます

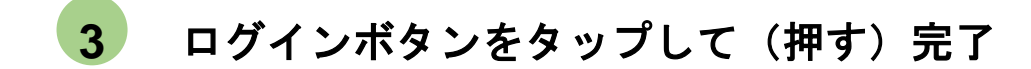

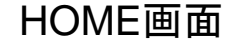

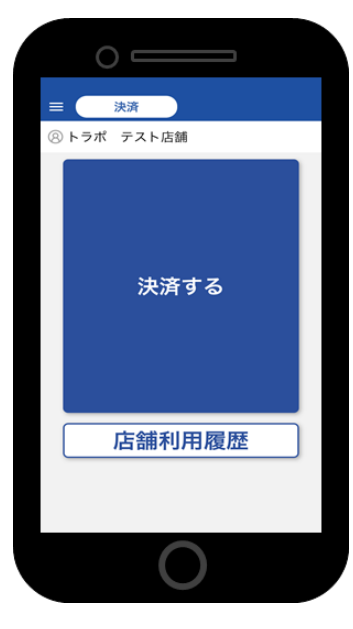

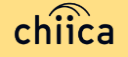

## 管理サイトへのログインについて(全店舗共通)

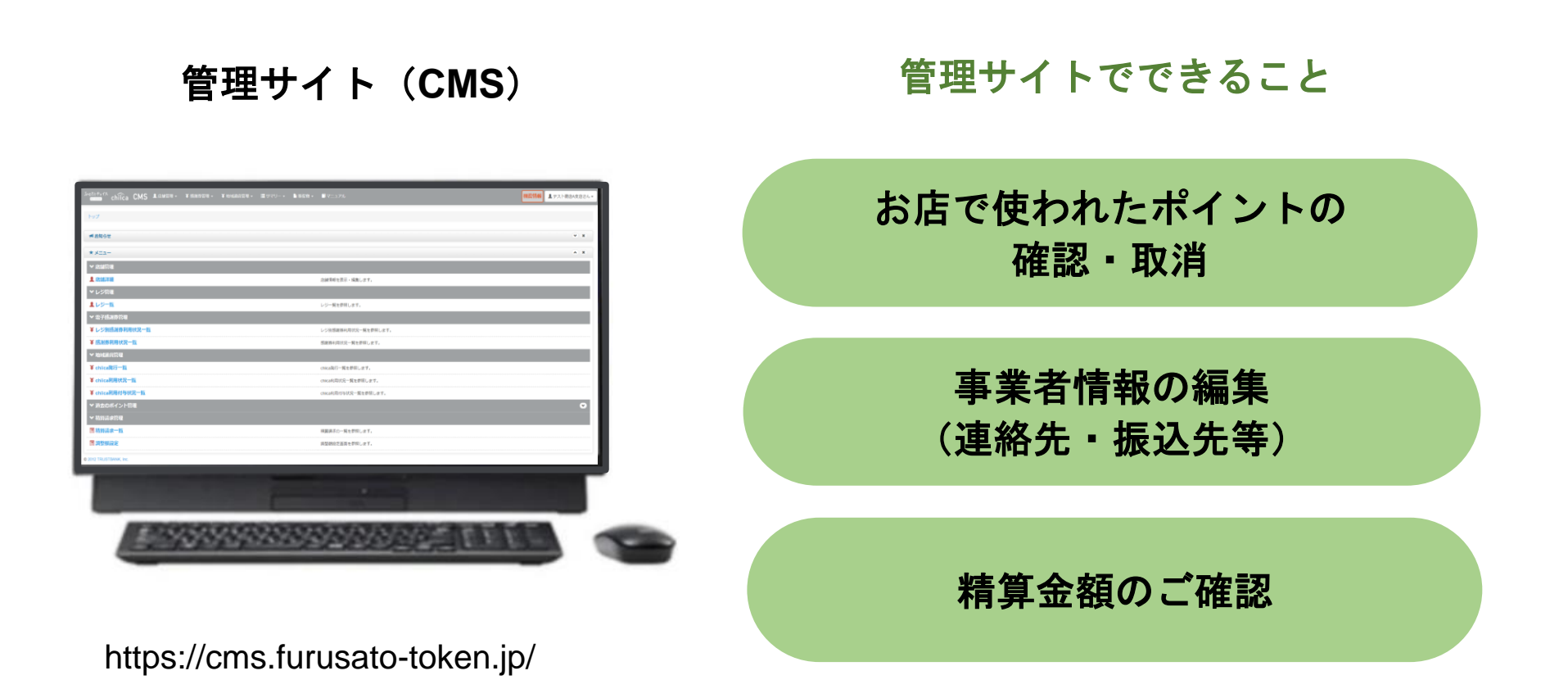

※お使いのパソコンやタブレット、スマートフォンでWebページにアクセスいただけます。専用機器 の導入は不要です

### 管理サイトへのログイン手順 **1/2**

- アプリメニュー内「管理サイト」をタップするか以下の**URL**にアクセス (パソコンやタブレット、スマートフォンからアクセス可能です) **https://cms.furusato-token.jp/** 1
- **2**

こちらの画面(**BASIC**認証)が表示されたら、ユーザー名**/**パスワード両方に 「**guest**」と入力し、サインインをクリック

お使いのブラウザによって見た目が異なります

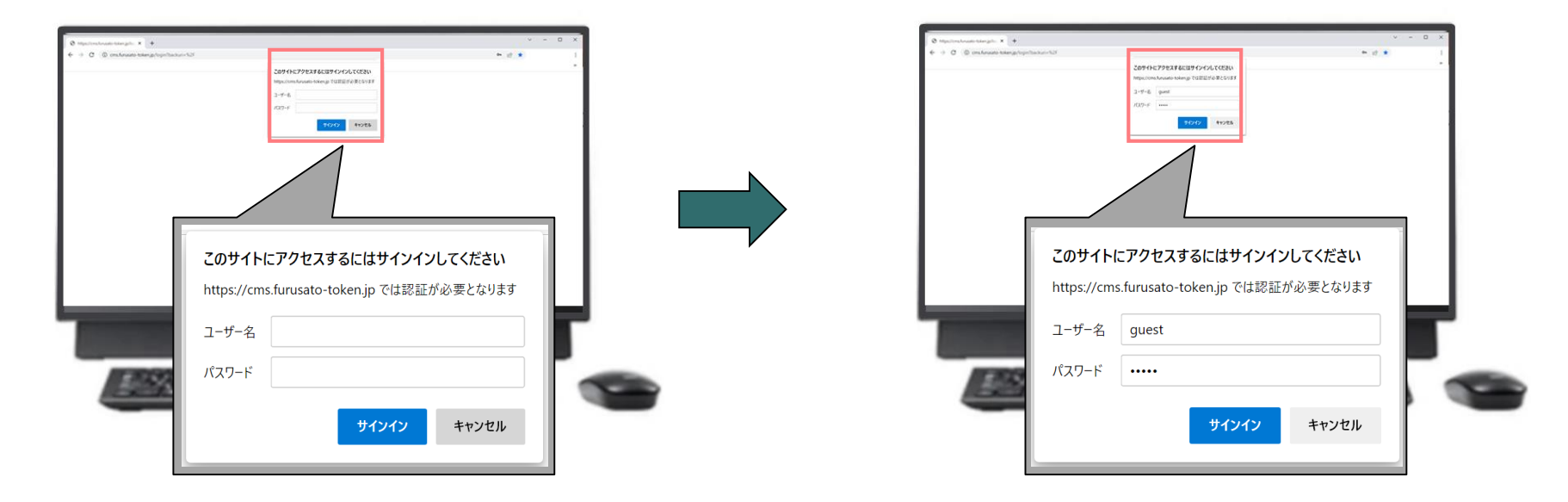

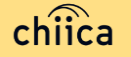

# 管理サイトへのログイン手順 **2/2**

ユーザー種別の「店舗」を選択して、ユーザー名(店舗コード)とパスワードを入力し **3**てログインをクリック

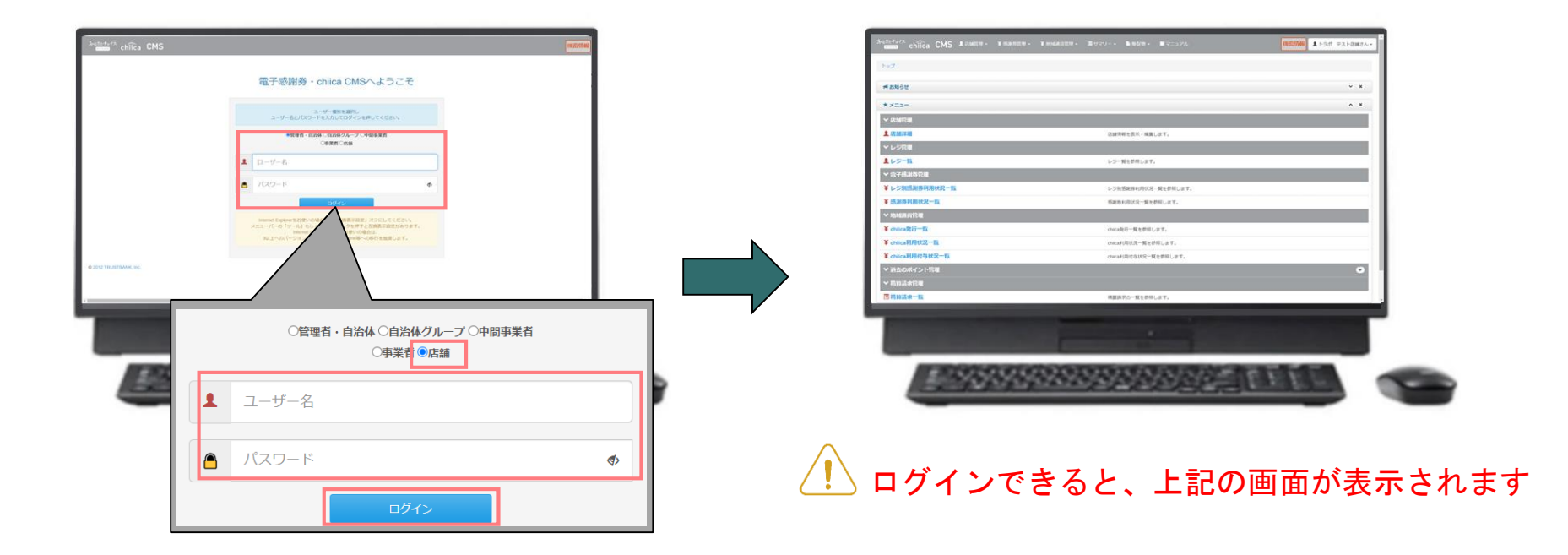

# 決済/取消方法について

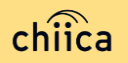

# 決済方法①:加盟店アプリで読み取る方式(推奨) **1/2**

「決済する」をタップ(押す)して**QR**コードの読み取り画面を起動

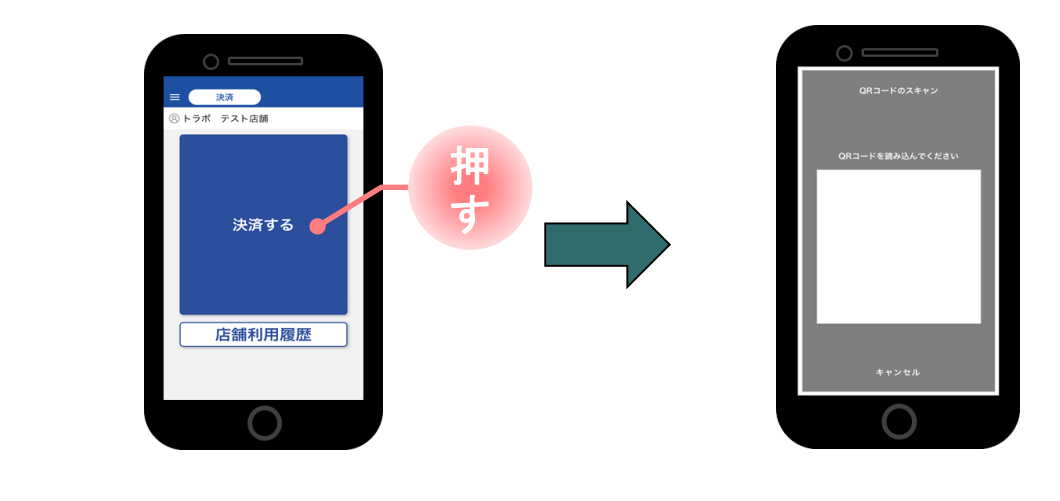

お客様に「**QR**コードの提示をお願いします」と伝える **2**

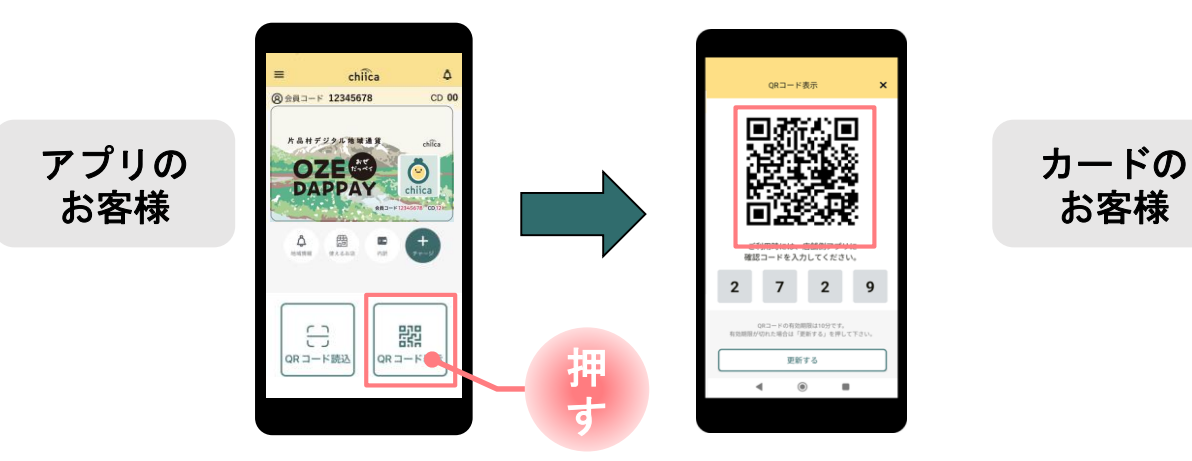

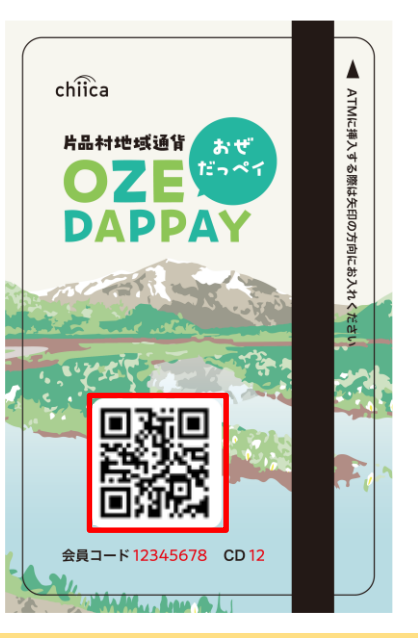

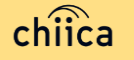

1

決済方法①:加盟店アプリで読み取る方式(推奨) **2/2**

お客様の**QR**コードを読み取り税込金額を入力し「決済する」をタップ(押す) **3**

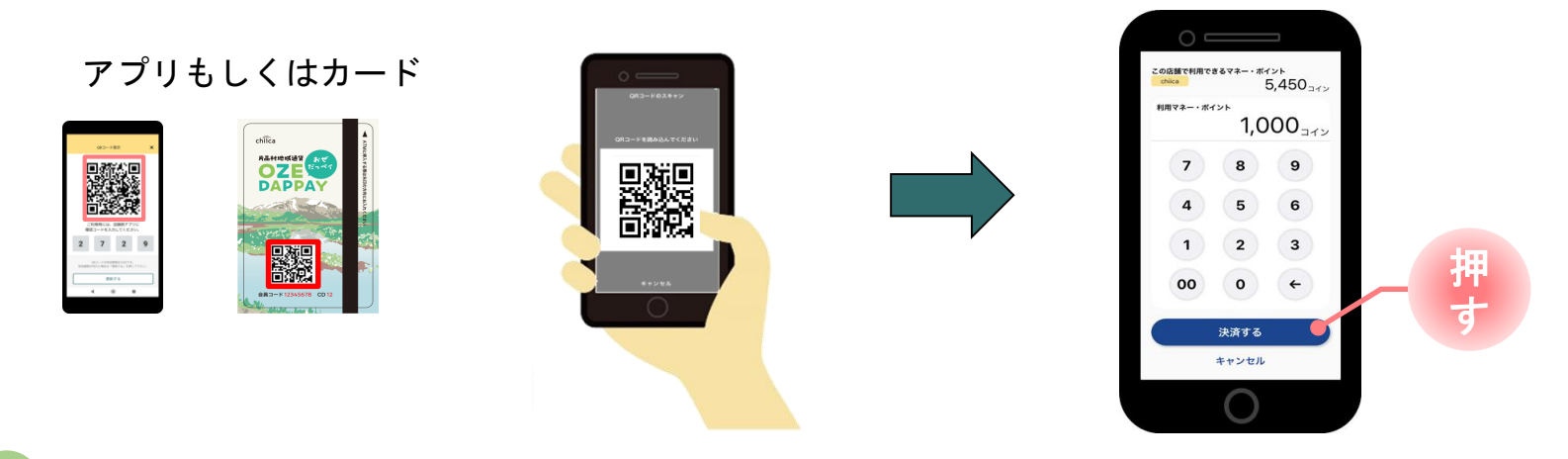

**4**

決済完了を確認(アプリ処理完了)、お店のレジで売掛処理を行う

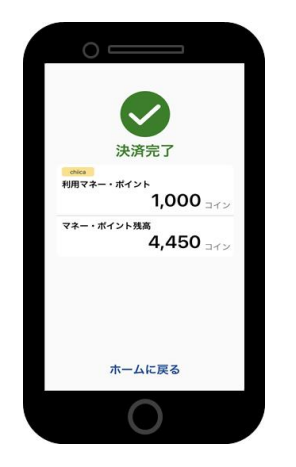

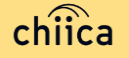

## 決済方法②:利用者がアプリで読み取る方式

**1**

お客様が「店舗**QR**コード」を読み取り金額を入力、お店は金額を確認

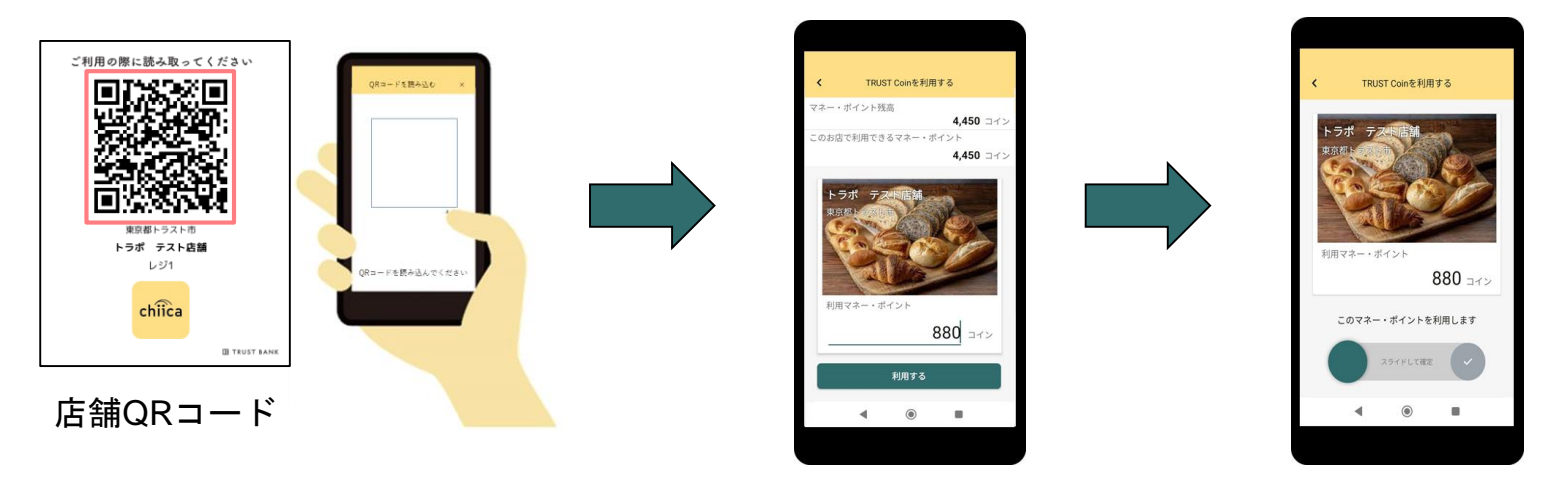

**2**

お店は、お客様が決済完了したことを確認し、お店のレジで売掛処理を行う

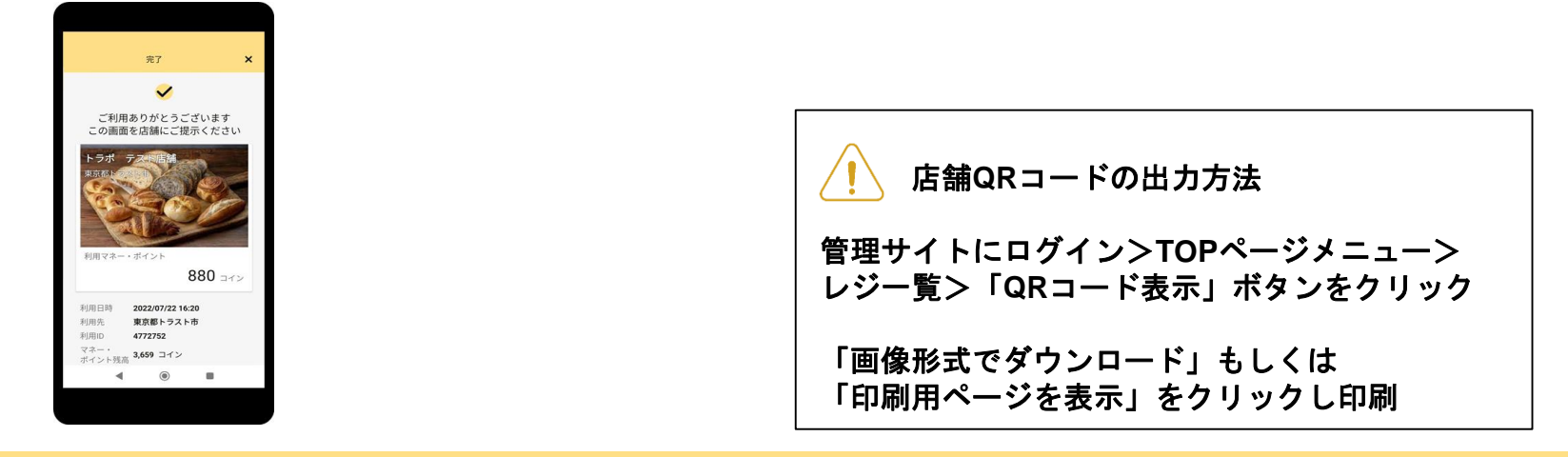

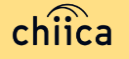

# 利用シーンの動画をご覧ください

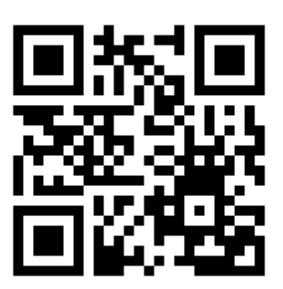

https://youtu.be/d3NL\_Q2Ys\_Y

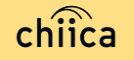

### 利用履歴の確認方法(アプリ)

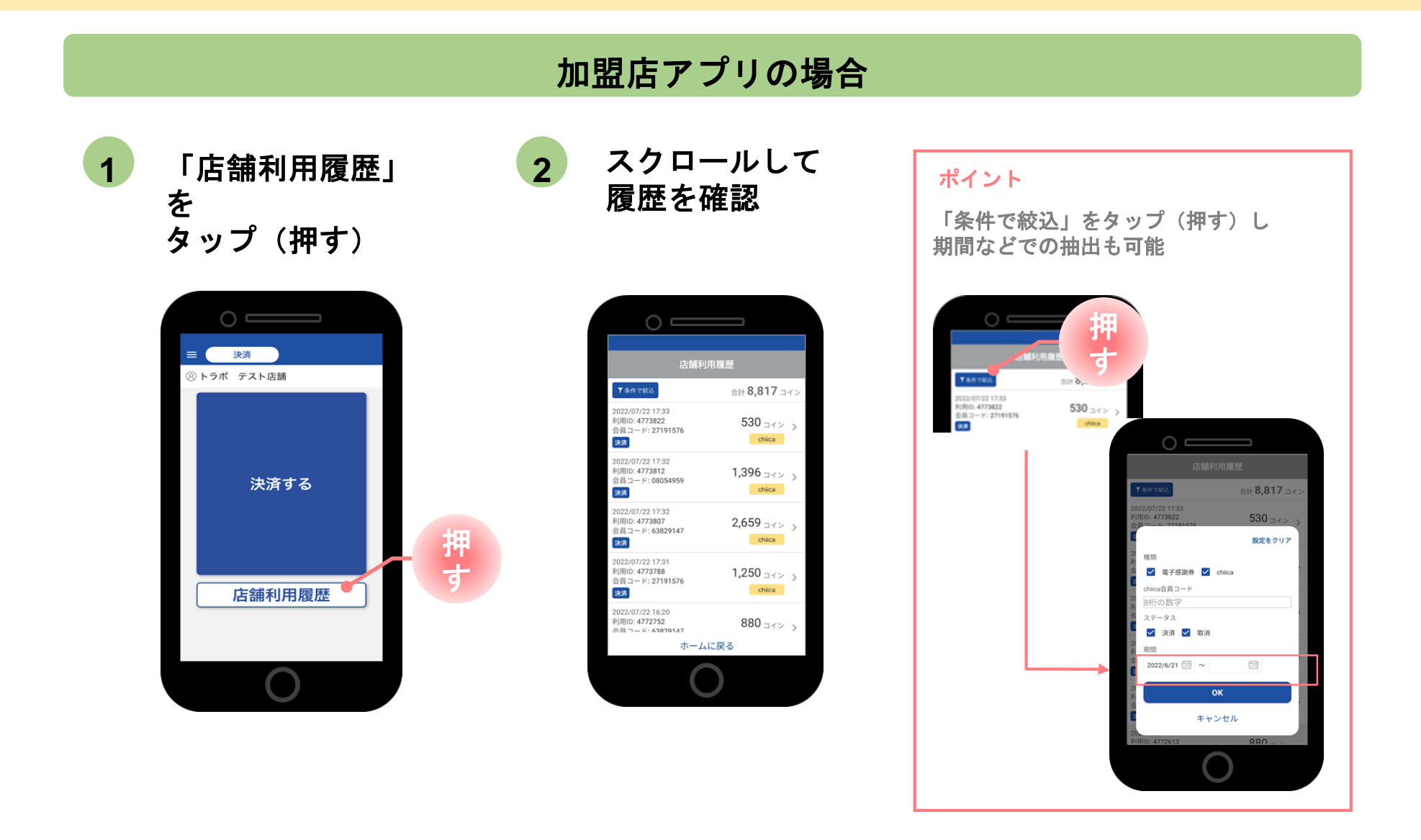

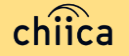

## 決済の取消方法(アプリ)

決済後、いつでもお店で決済の取消ができます

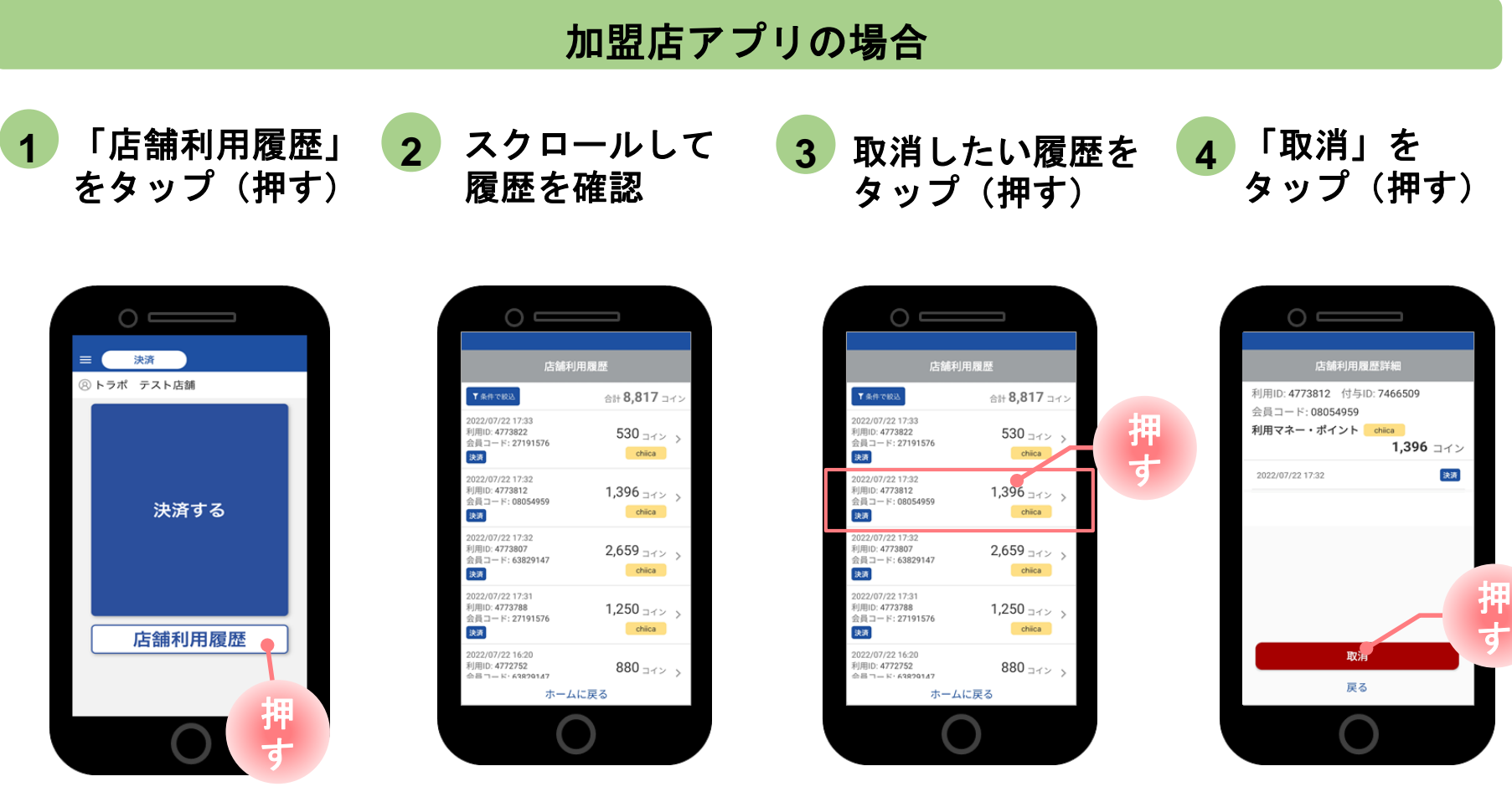

※必要に応じて 「条件で絞込」より対象の 履歴を絞り込む

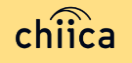

### 利用履歴の確認方法(管理サイト)

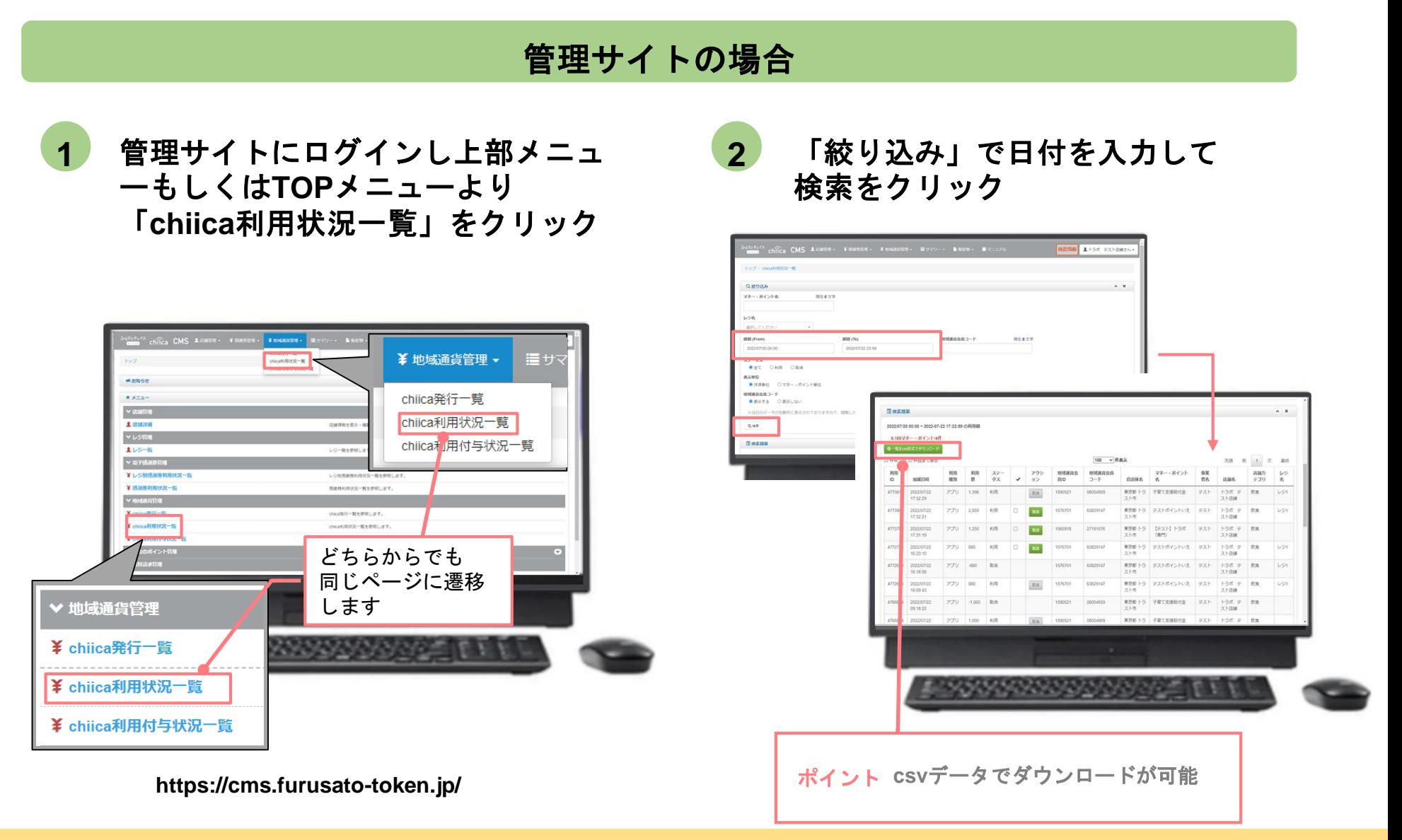

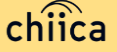

### 決済の取消方法(管理サイト)

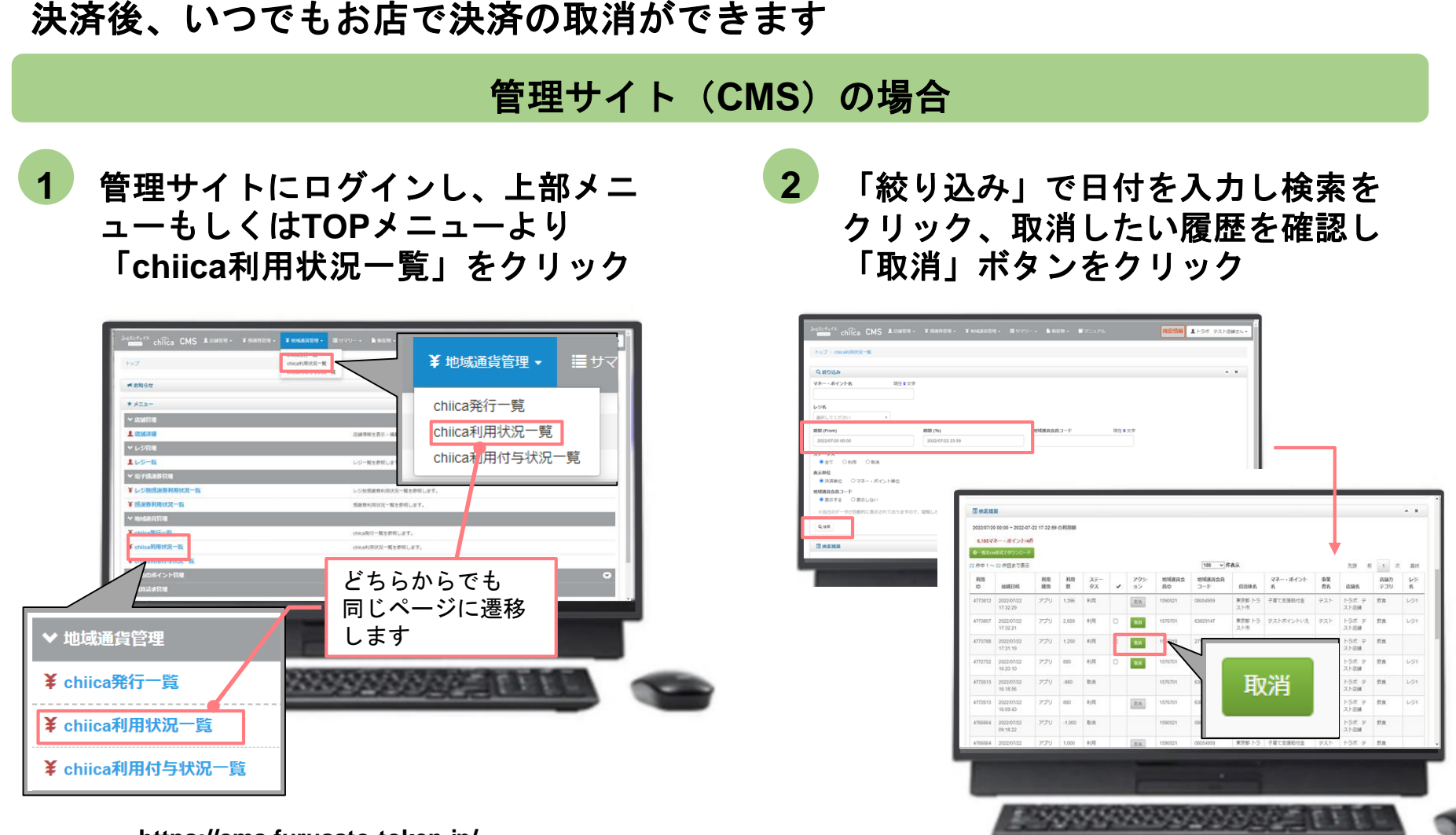

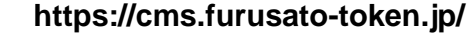

### 決済時のご留意点

#### 決済時のご注意点

- dp (dp=地域通貨単位)は、1dp=1円で利用することが可能です
- 現金その他の決済とdpの併用は可能です
- カード2枚の残ポイントで決済することも可能です。その場合、1枚ごとに加盟店アプリで決済し、 レジ処理では合算した額を処理してください
- 決済額と同額をレジ処理してください(売掛金、商品券等)

#### 加盟店アプリ使用のご注意点

- 店舗コードとパスワードは、大切に保管してください
- 加盟店アプリを「ログアウト」すると、再度ログインの操作が必要です。来店時の接客をスムーズに するためログイン状態にしてください

#### 決済時にエラーがでたら・・・

- Wi-Fi接続やスマホの電波環境を確認してください
- スマートフォンを再起動してください
- 店舗利用履歴を確認し、決済が完了したか必ず確認してください
- 決済の履歴がない場合は、再度決済を実施してください
- 上記で解決しない場合は、地域通貨での決済を中止し現金等の決済を促してください

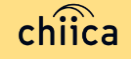

#### dpで決済できないモノ・サービス

- 国、地方公共団体への支払い
- 出資又は債務の支払い
- ⬤ 有価証券、金券、ビール券、図書券、切手、印紙、プリペイドカードその他の換金性の高 いもの
- ⬤ 「風俗営業等の規則及び業務の適正化等に関する法律」第2条に規定する営業に係る支払 い
- 土地、家屋購入、家賃、地代、駐車料(一時預かりを除く)その他不動産に係る支払い
- 現金との換金、金融機関への預け入れ
- dpの交換又は売買
- 特定の宗教又は政治活動団体と関わるもの、その他公序良俗に反するものに係る支払い
- ⬤ その他、片品村が適当でないと認めるもの

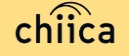

# 精算について

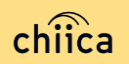

#### 精算金額の確認方法

精算金額は、管理サイト(**CMS**)よりご確認いただけます

管理サイトにログインし**TOP**メニュ **1 2** ーより「精算請求一覧」をクリック

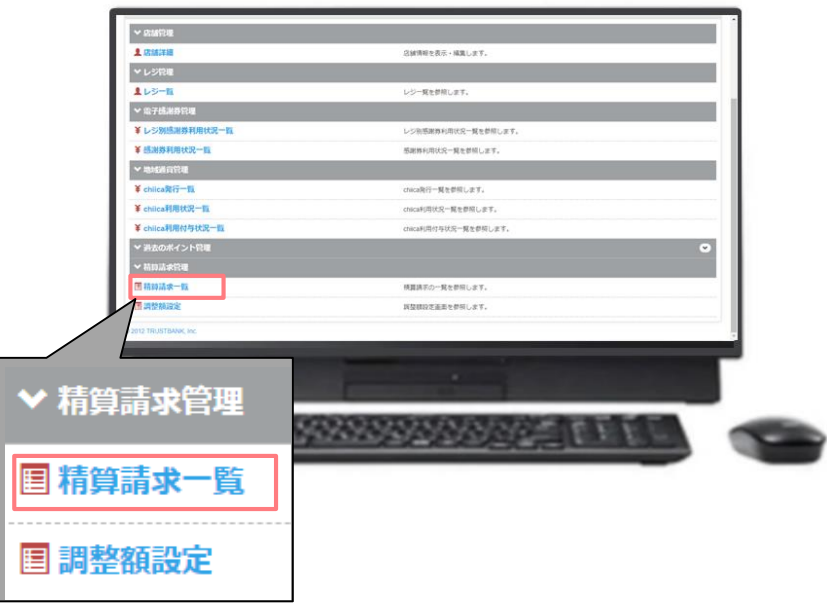

#### 直近の締め日の精算金額が表示 される

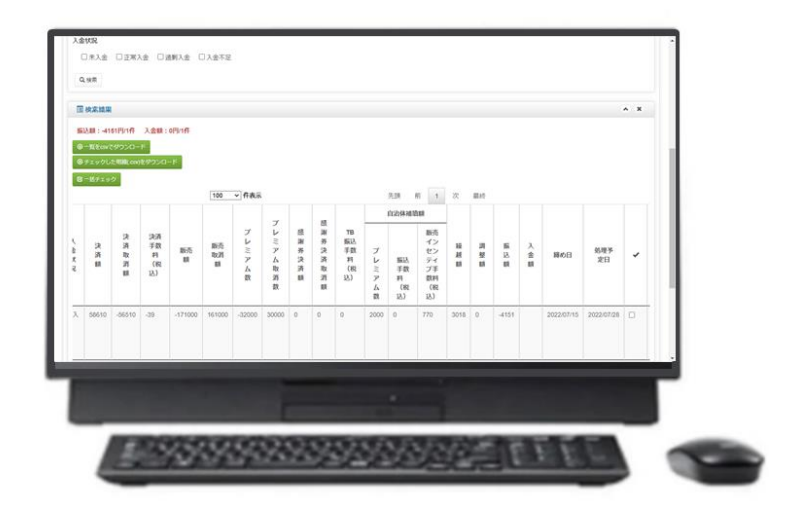

#### ポイント

できます

・絞り込み条件を変更することで過去の 精算金額が表示されます ・**csv**データで利用明細のダウンロードが

**https://cms.furusato-token.jp/**

精算スケジュール(予定)

地域通貨取引金額を毎月15日及び末日で締め、加盟店が指定し た振込先口座に、前回締日から当該売上締日までの地域通貨取 引金額を支払うものとします。振込手数料は発行者の負担とし ます。

※15日及び末日が休日の場合には休日の後に振込となります。

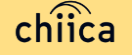

#### 精算時のご留意点

- ⬤ 精算は月2回行います
- 前回締め日の分を次回締め日にお振り込みいたします
- 申込時にご入力いただいた指定口座へ振り込みを行います
- 振込人名義は「カタシナムラカイケイカンリシャ」です
- ⬤ 指定口座に不備がありお振り込みができない場合は、次回以降の締め処理にて対応とさせ ていただきます
- お振り込み完了後「振込完了通知」メールをお送りいたします ※メールの送信は、管理サイト(CMS)の精算機能を利用した場合に限ります
- ⬤ 利用額明細は「加盟店アプリ」または「管理サイト(CMS)」でご確認ください ※管理サイトより、csvデータで利用明細のダウンロードが可能です
- ⬤ 書面による振込通知書の送付は行いません

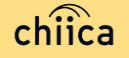

## 事前決済テスト (利用開始前に必ず実施してください)

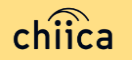

### 決済テストを実施しましょう

#### 利用開始前に加盟店アプリにログインし、下の**QR**コードを加盟店アプリで 読み取り、決済テストを行ってください

#### <決済テスト手順>

- 1. 店舗コード、パスワードでログイン
- 2. 「決済する」をタップ
- 3. 右のカードQRコードを読み込む
- 4. お試しで1~100円までの金額を入力
- 5. 「決済する」をタップ

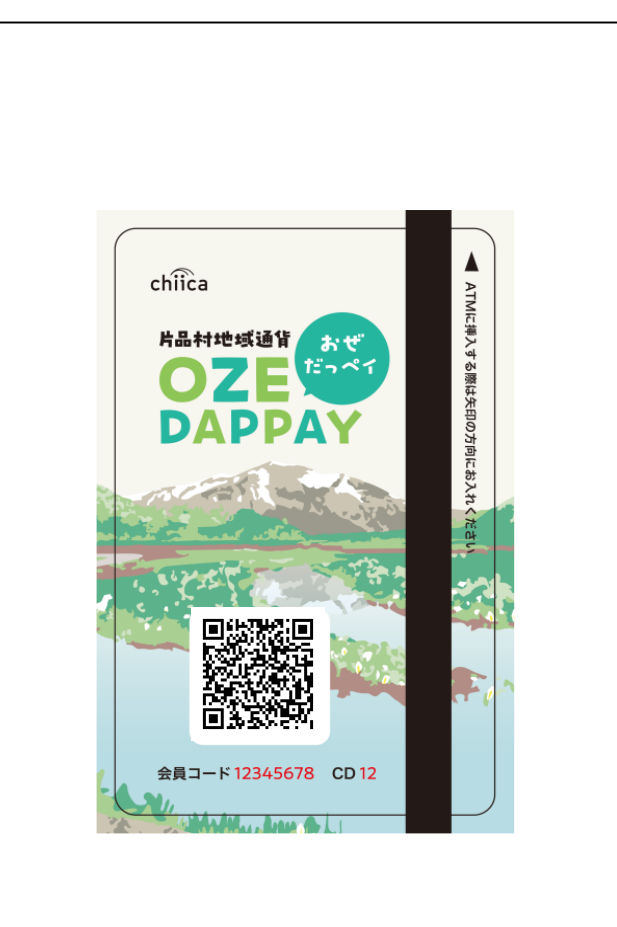

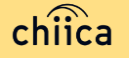

#### 決済テストの取消を実施しましょう

前のページで決済テストした履歴を取消しましょう ※必ず決済テスト直後に取消をお願いします

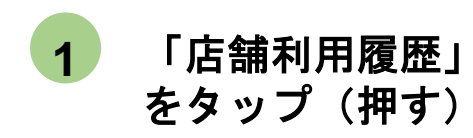

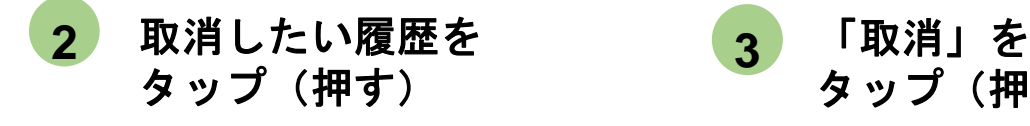

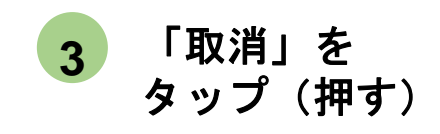

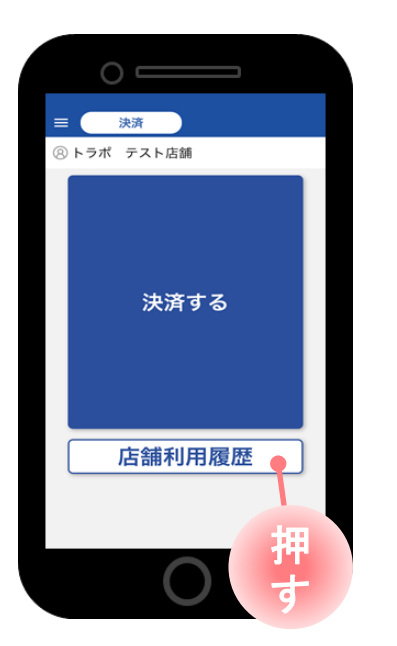

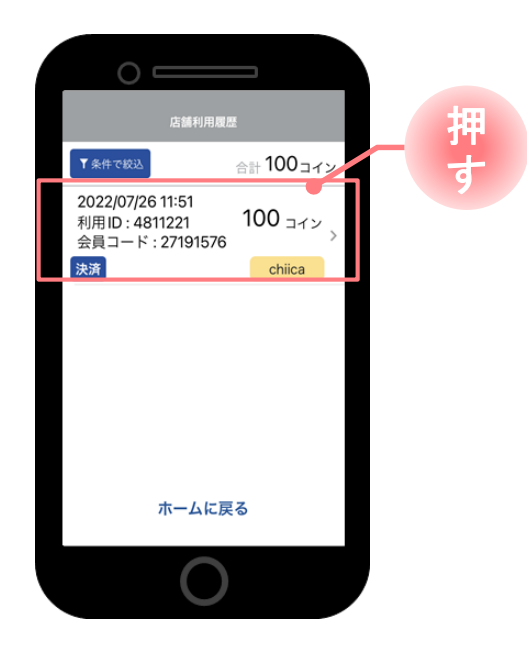

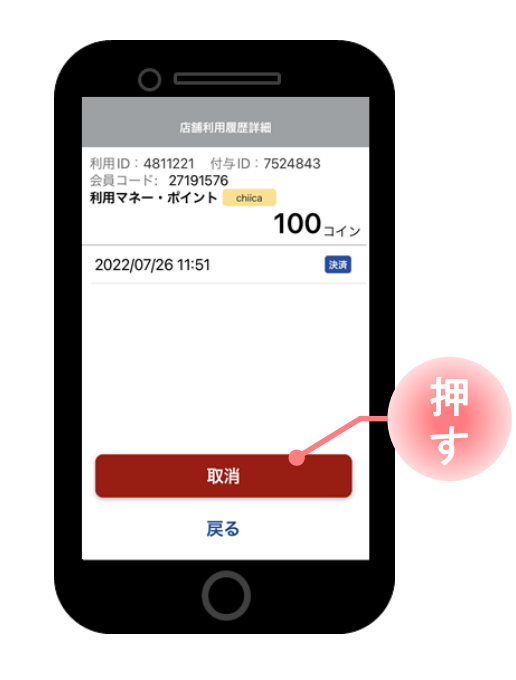

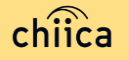

# よくあるご質問

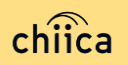

システム**/**アプリに関するよくあるご質問

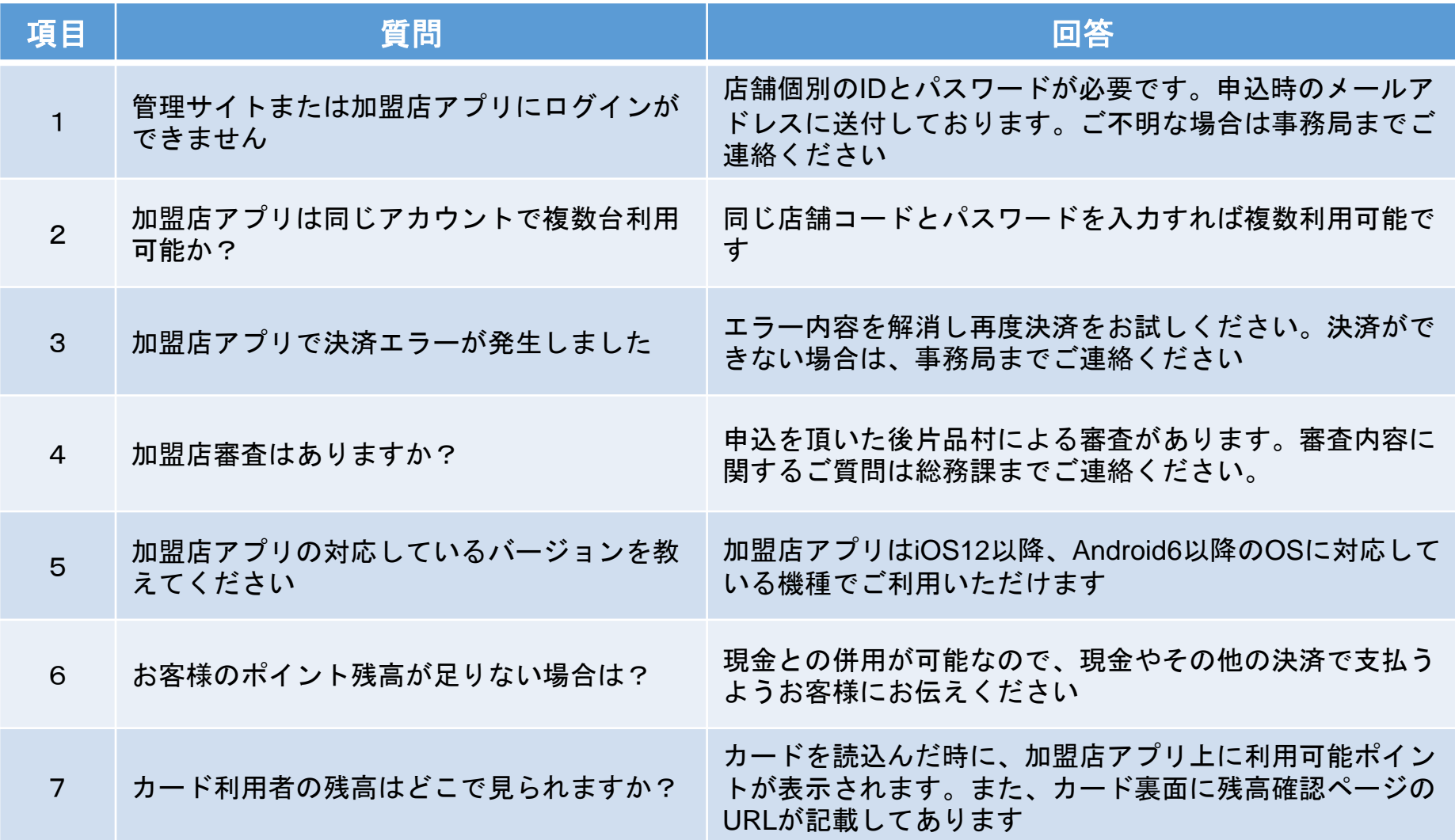

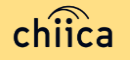

システム**/**アプリに関するよくあるご質問

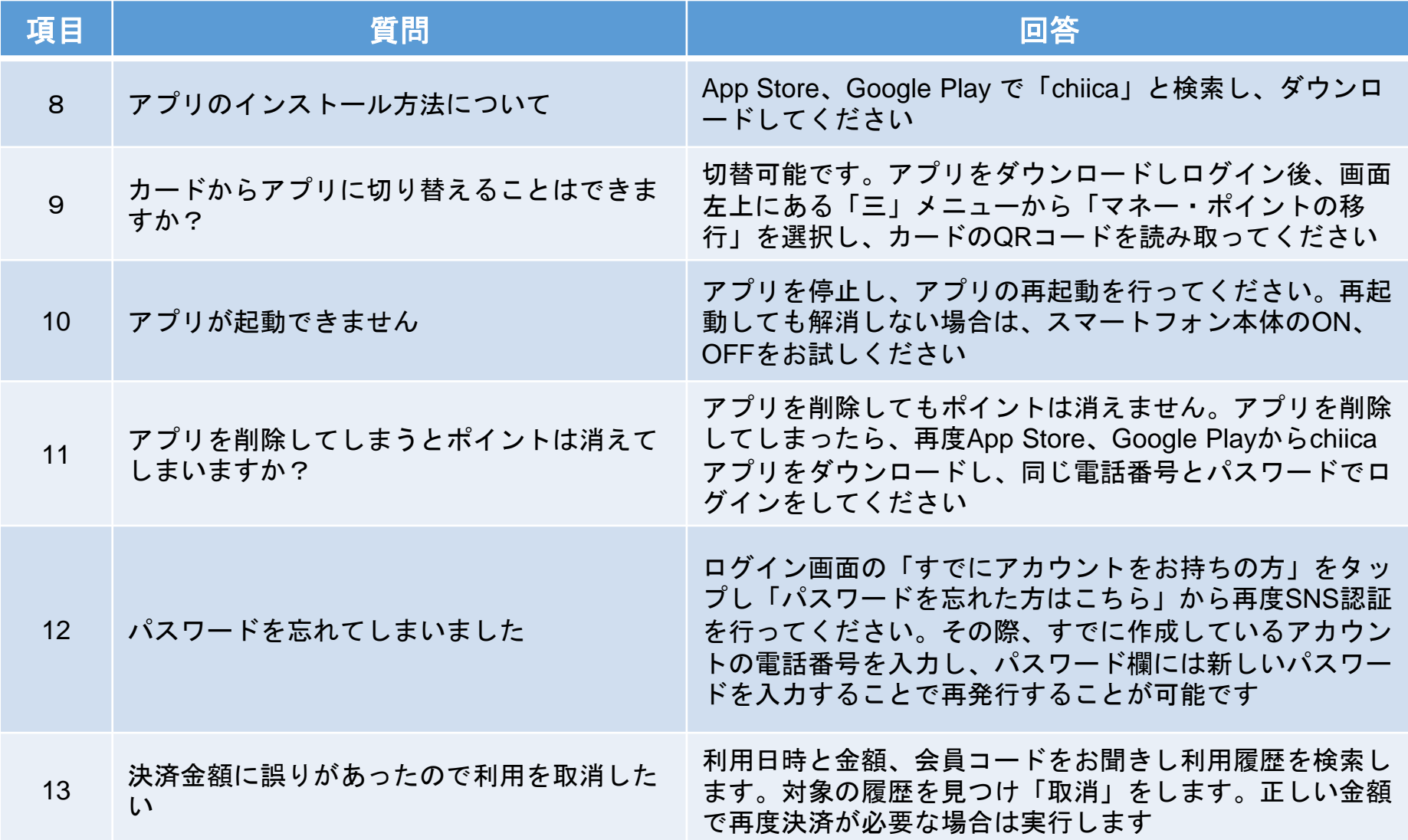

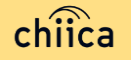

### お問い合わせ先

#### ● 加盟店向けヘルプデスク(決済に関する内容、システム不具合に関する内容等)

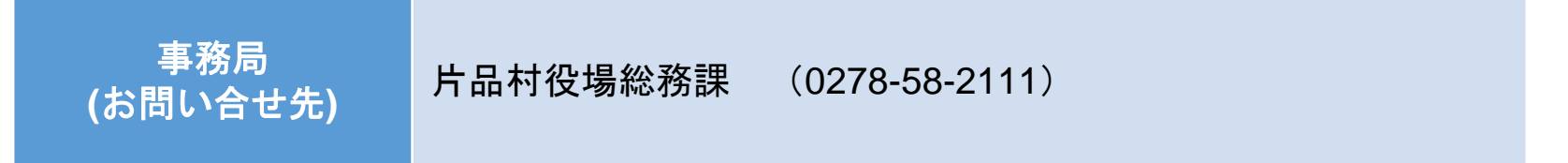

平日午前9時00分から午後5時まで(土日祝日・年末年始を除く)

※お問い合わせの内容によっては回答をさしあげるのにお時間をいただくこともございます

#### ● 利用者の方からのお問合せ先

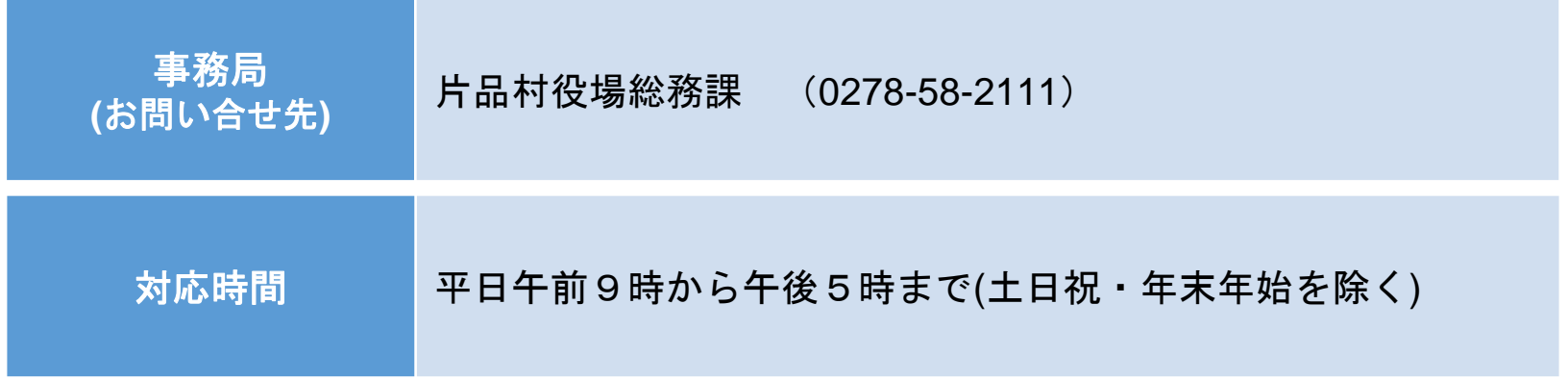

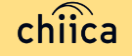